## **FEI Entry System for Jumping**

## **How to withdraw a horse on the FEI Entry System**

You need to withdraw a horse for a specific athlete or from an Event?

**Step 1:** Connect to the new version of the FEI Entry System for Jumping and find the event at which you need to make the withdrawal.

Find the horse you wish to withdraw and click on **Horse - Withdraw**:

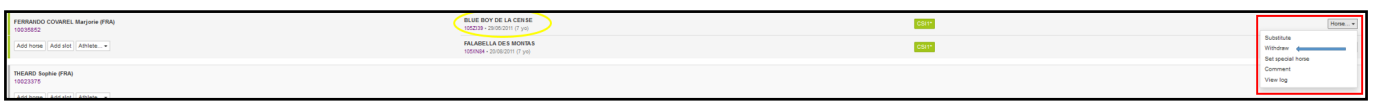

**Step 2:** A pop-up window will ask you to confirm your action by clicking on **Confirm withdrawal**:

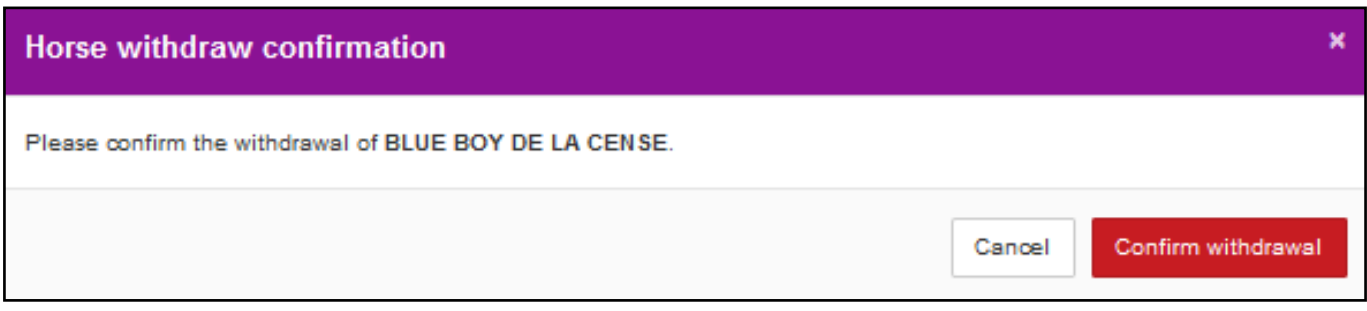

**Step 3:** The withdrawn horse/combination is indicated in black:

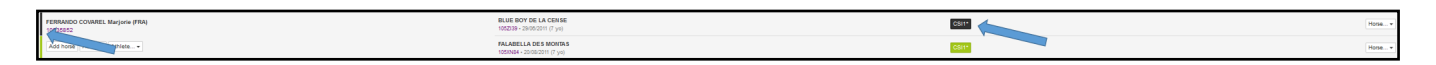

Unique solution ID: #1136 Author: Victoria Last update: 2018-10-23 08:30